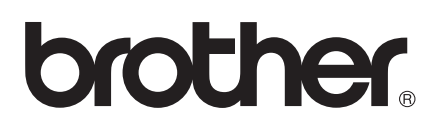

# Příručka AirPrint

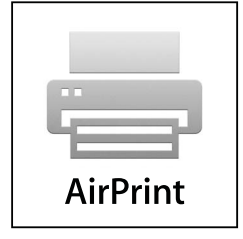

Verze 0

## **Definice poznámek**

V celé příručce uživatele používáme následující ikonu:

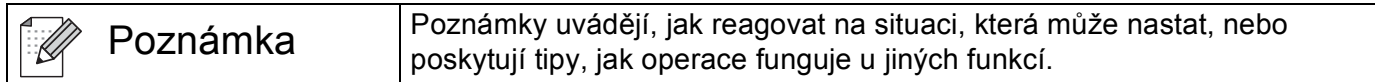

## **Ochranné známky**

Logo Brother je registrovaná ochranná známka společnosti Brother Industries, Ltd.

iPad, iPhone, iPod, iPod touch, Macintosh a Safari jsou ochranné známky společnosti Apple Inc. registrované v USA a v dalších zemích. AirPrint a logo AirPrint logo jsou ochranné známky společnosti Apple Inc.

Jednotlivé společnosti, jejichž programové aplikace jsou uvedeny v této příručce, mají specifické licenční smlouvy na daný program podle vlastních programů ochrany autorských práv.

**Jakékoliv obchodní názvy a názvy výrobků společností objevující se ve výrobcích společnosti Brother, souvisejících dokumentech nebo jakýchkoliv jiných materiálech, jsou všechny registrovanými ochrannými známkami příslušných společností.**

©2011 Brother Industries, Ltd. Všechna práva vyhrazena.

## **Obsah**

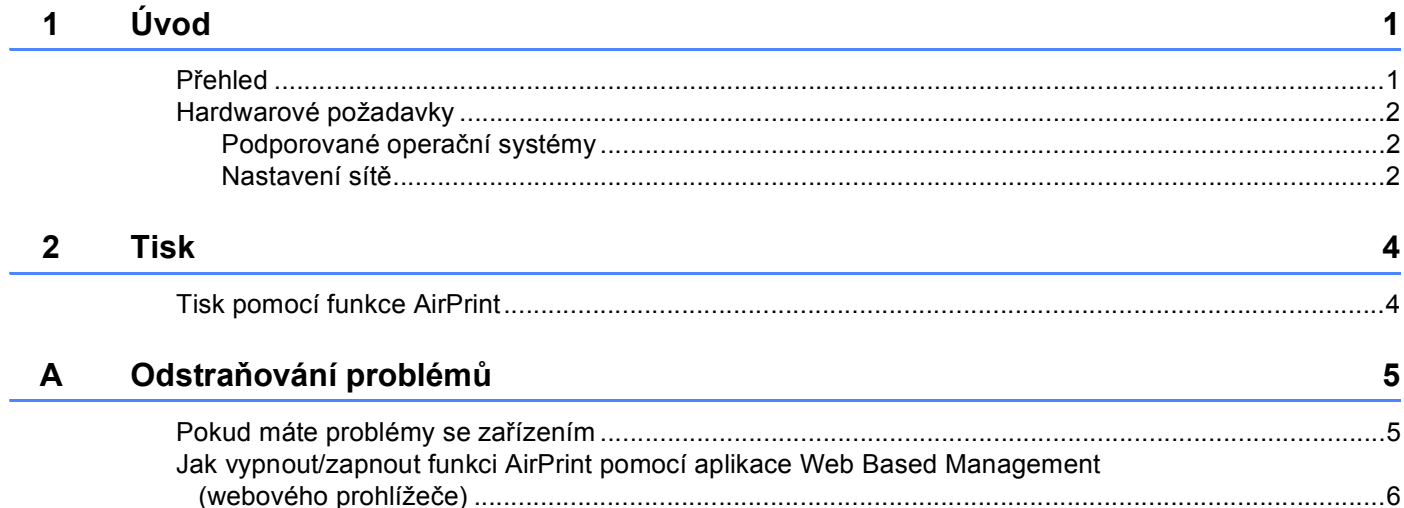

<span id="page-3-0"></span>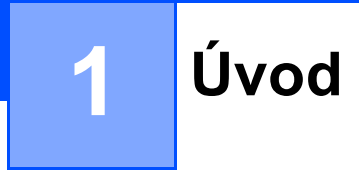

## <span id="page-3-1"></span>**Přehled <sup>1</sup>**

AirPrint je bezdrátová technologie, která vám umožňuje tisknout ze zařízení iPhone, iPod touch, iPad nebo z jiného zařízení se systémem iOS, aniž by bylo nutné instalovat ovladač tiskárny.

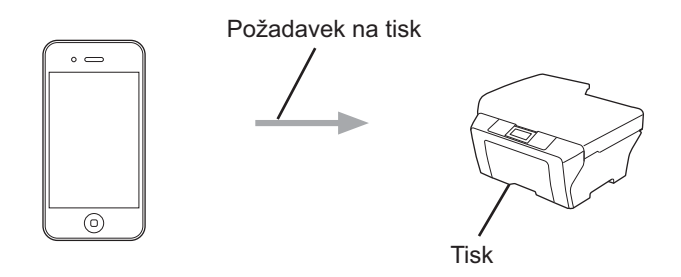

## <span id="page-4-0"></span>**Hardwarové požadavky <sup>1</sup>**

#### <span id="page-4-1"></span>**Podporované operační systémy <sup>1</sup>**

Technologie AirPrint je kompatibilní se zařízeními Apple provozovanými s iOS 4.2 nebo novějším. Další informace o kompatibilních operačních systémech naleznete na internetových stránkách společnosti Apple (příklad pro iPhone: [http://www.apple.com/support/iphone/assistant/airprint/\)](http://www.apple.com/support/iphone/assistant/airprint/).

#### <span id="page-4-2"></span>**Nastavení sítě <sup>1</sup>**

Abyste mohli funkci AirPrint používat, musí být vaše mobilní zařízení připojeno pomocí Wi-Fi ke stejné sítí, ke které je připojeno zařízení Brother. AirPrint podporuje bezdrátová připojení, která využívají režim infrastruktura nebo režim ad-hoc.

Své mobilní zařízení na připojení Wi-Fi nakonfigurujete podle příručky uživatele mobilního zařízení. Ve výchozím nastavení naleznete odkaz na příručku uživatele svého mobilního zařízení, kterou lze prohlížet na internetových stránkách společnosti Apple, ve složce Záložky prohlížeče Safari.

Zařízení Brother na připojení Wi-Fi nakonfigurujete podle Stručného návodu k obsluze a Příručky síťových aplikací vašeho zařízení.

#### **Režim Ad-hoc <sup>1</sup>**

Připojte mobilní zařízení k vašemu zařízení bez bezdrátového přístupového bodu/směrovače.

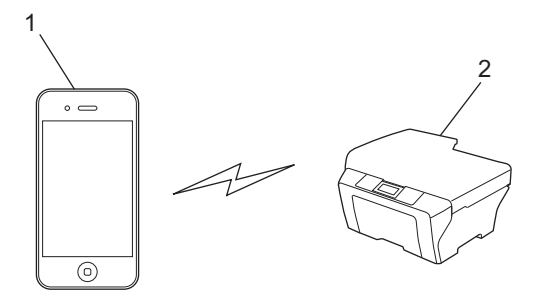

**1 Mobilní zařízení**

**2 Bezdrátové síñové zařízení (vaše zařízení)**

Úvod

#### **Režim Infrastruktura <sup>1</sup>**

Připojte mobilní zařízení k vašemu zařízení pomocí bezdrátového přístupového bodu/směrovače. Když je zařízení Brother k bezdrátovému přístupovému bodu/směrovači připojeno pomocí Wi-Fi:

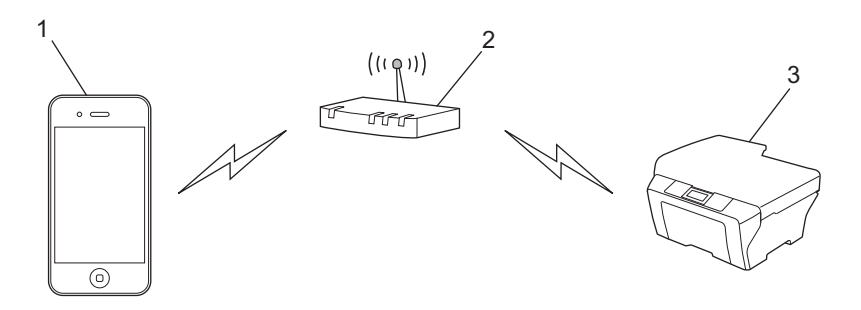

- **1 Mobilní zařízení**
- **2 Bezdrátový přístupový bod/směrovač**
- **3 Bezdrátové síñové zařízení (vaše zařízení)**
- Když je zařízení Brother k bezdrátovému přístupovému bodu/směrovači připojeno pomocí síťového kabelu:

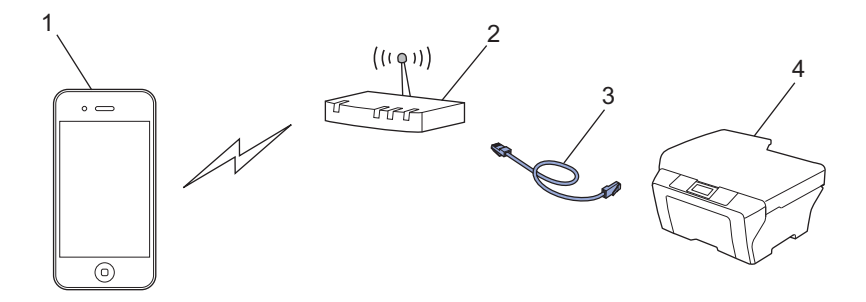

- **1 Mobilní zařízení**
- **2 Bezdrátový přístupový bod/směrovač**
- **3 Síñový kabel**
- **4 Bezdrátové síñové zařízení (vaše zařízení)**

## <span id="page-6-0"></span>**2 Tisk <sup>2</sup>**

## <span id="page-6-1"></span>**Tisk pomocí funkce AirPrint <sup>2</sup>**

Postup tisku se může lišit v závislosti na aplikaci. Níže uvedený příklad využívá prohlížeč Safari.

- **U** Ujistěte se, že je zařízení zapnuto.
- Pomocí prohlížeče Safari otevřete stránku, kterou chcete tisknout.
- Klepněte na  $\overrightarrow{r}$ .
- d Klepněte na **Tisknout**.
- **b** Ujistěte se, že je zvoleno vaše zařízení. Pokud je zvoleno jiné zařízení, případně není zvoleno žádné zařízení, klepněte na zobrazený název tiskárny nebo na volbu **Vyberte tiskárnu**. Zobrazí se seznam dostupných zařízení. Klepněte na své zařízení.
- **6)** Zvolte dostupné možnosti, například počet stran, které se budou tisknout, nebo duplexní tisk (pokud jej vaše zařízení podporuje).
- g Klepněte na **Tisknout**.

#### **Poznámka**

- Velikost papíru a typ papíru jsou určeny v závislosti na aplikaci iOS.
- (Laserové modely)

Pokud zařízení podporuje funkci Secure Function Lock (Blokovací funkce), je tisk pomocí funkce AirPrint možný, i když je tisk z počítače pro jednotlivé uživatele omezen. Pokud chcete omezit tisk pomocí funkce AirPrint, zrušte AirPrint pomocí aplikace Web Based Management nebo nastavte funkci Secure Function Lock (Blokovací funkce) na Veřejný režim, potom z počítače omezte tisk pro veřejnost. Více podrobností naleznete v Příručce síťových aplikací a v Podrobné příručce uživatele.

#### (Inkoustové modely)

Pokud zařízení podporuje funkci Secure Function Lock (Blokovací funkce), není tisk pomocí funkce AirPrint možný, když je tisk z počítače omezen. Více podrobností o funkci Secure Function Lock (Blokovací funkce) naleznete v Příručce síñových aplikací a v Podrobné příručce uživatele.

<span id="page-7-0"></span>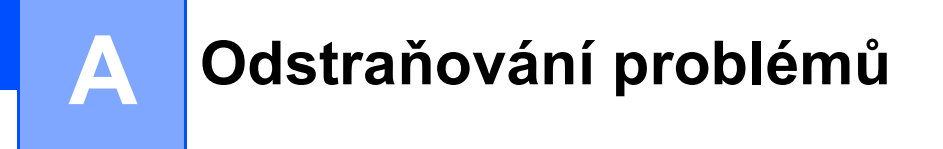

V této kapitole je popsáno, jak řešit běžné problémy s funkcí AirPrint, se kterými se můžete setkat při používání vašeho zařízení Brother. Pokud nebude možné problém vyřešit ani po přečtení této kapitoly, navštivte stránky Brother Solutions Center na adrese: [http://solutions.brother.com/.](http://solutions.brother.com/)

## <span id="page-7-1"></span>**Pokud máte problémy se zařízením <sup>A</sup>**

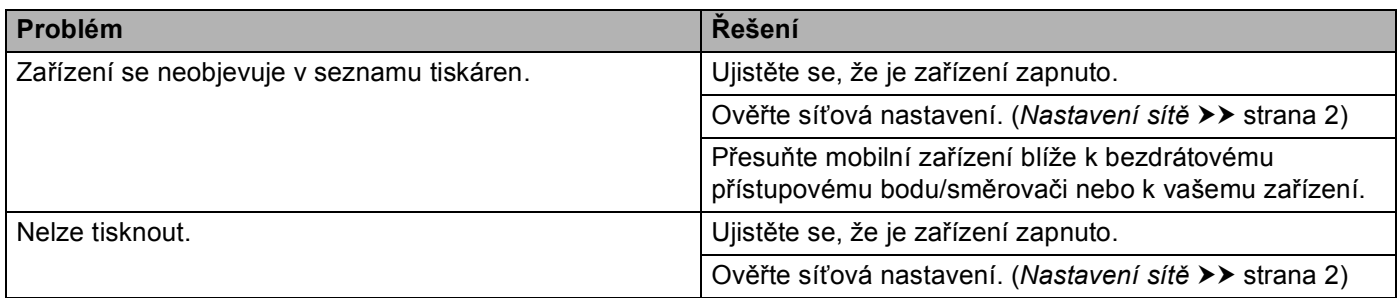

### <span id="page-8-0"></span>**Jak vypnout/zapnout funkci AirPrint pomocí aplikace Web Based Management (webového prohlížeče) <sup>A</sup>**

Funkci AirPrint zařízení lze zapnout nebo vypnout pomocí běžného webového prohlížeče (ve výchozím nastavení je zapnuta).

#### **Poznámka**

Obrazovky v této části představují ukázky inkoustové tiskárny.

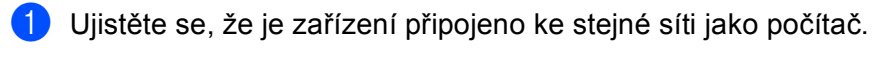

2) Na počítači otevřete internetový prohlížeč.

Do adresního panelu vašeho prohlížeče zadejte "http://machine's IP address/" (kde "machine's IP address" je adresa IP zařízení).

■ Například:

http://192.168.1.2/

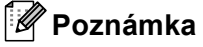

- IP adresu zařízení uvidíte v síťové nabídce na ovládacím panelu. Více podrobností naleznete v Příručce síťových aplikací zařízení.
- Pokud jste nastavili přihlašovací heslo pro aplikaci Web Based Management, zadejte heslo v poli **Login** (Přihlášení), potom klepněte na  $\rightarrow$ .

**A**

- d V závislosti na zařízení se zobrazí jedno z následujících oken. Proveďte jeden z následujících postupů:
	- Pokud se objeví obrazovka (A)
		- 1 Klepněte na **Network** (Síť).
		- 2 Klepněte na **Protocol** (Protokol).
		- 3 Pokud chcete funkci AirPrint vypnout, zrušte označení **AirPrint**; pokud chcete funkci AirPrint zapnout, zvolte **AirPrint**.
		- 4 Klepněte na **Submit** (Potvrdit).
	- Pokud se objeví obrazovka (B)
		- 1 Klepněte na **AirPrint**.
		- 2 Pokud chcete funkci AirPrint vypnout, zvolte **Disabled** (Vypnutá); pokud chcete funkci AirPrint zapnout, zvolte **Enabled** (Zapnutá).
		- 3 Klepněte na **Submit** (Potvrdit).

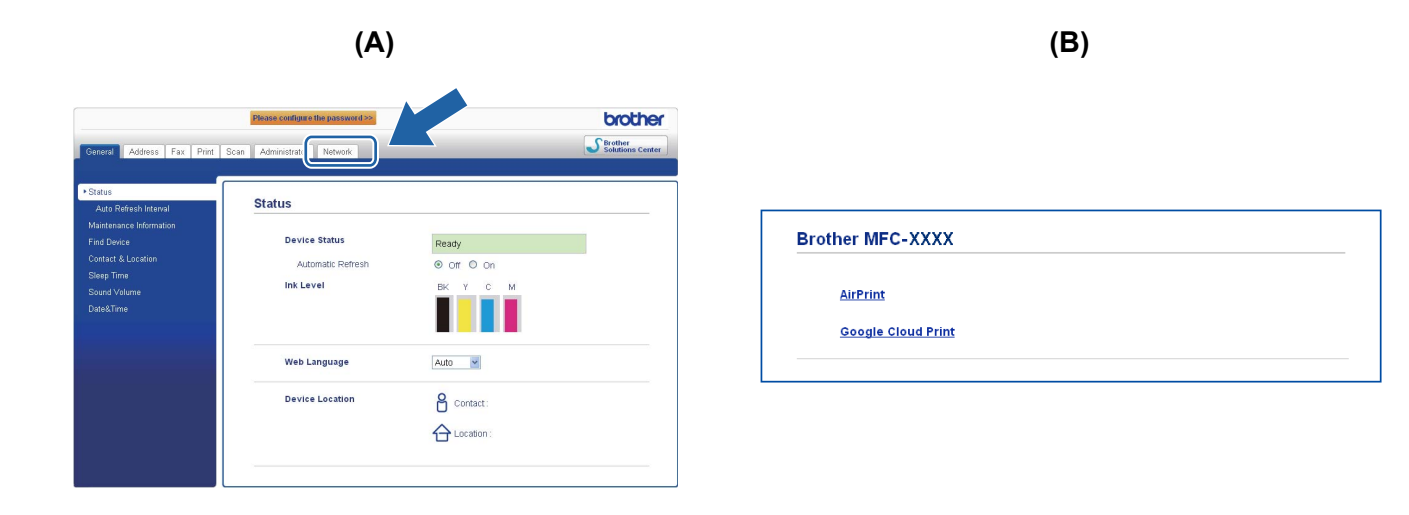

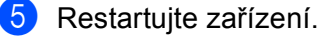

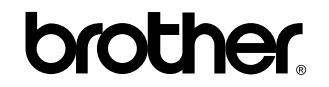

**Navštivte naše internetové stránky <http://www.brother.com/>**